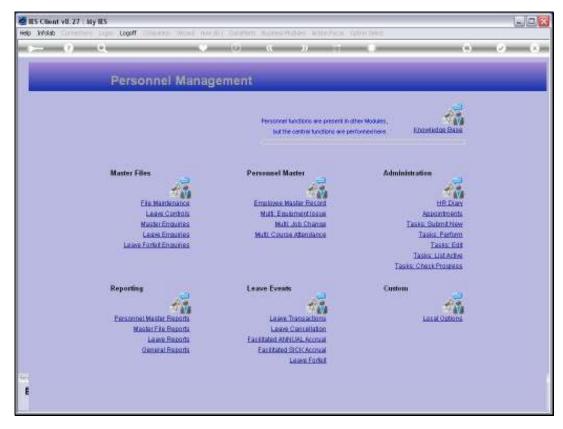

Slide 1
Slide notes: We may perform Leave Transactions from the 'Leave Events' menu.

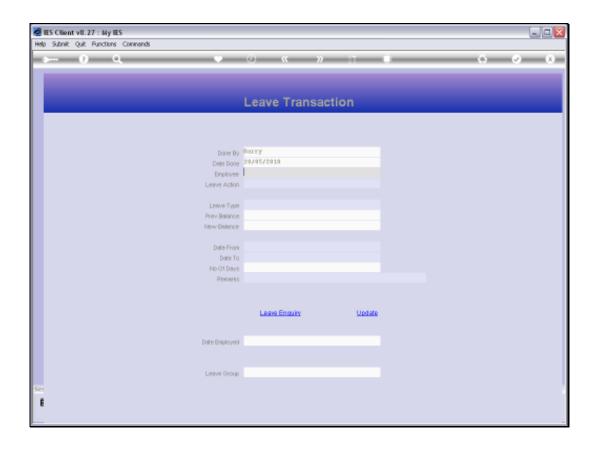

Slide notes: We start a Leave Transaction by selecting an Employee. This we can do by stating the Employee Number or by applying any of the available intuitive lookups.

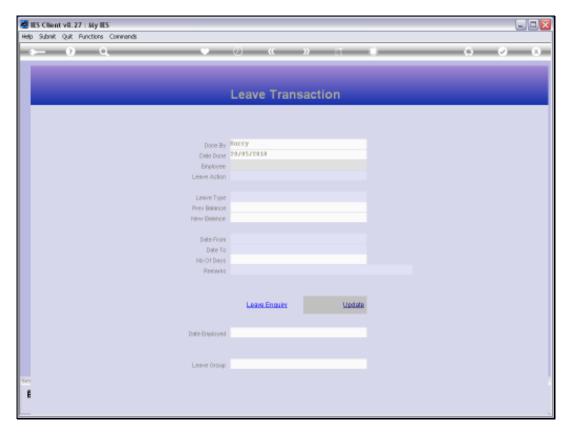

Slide 3 Slide notes:

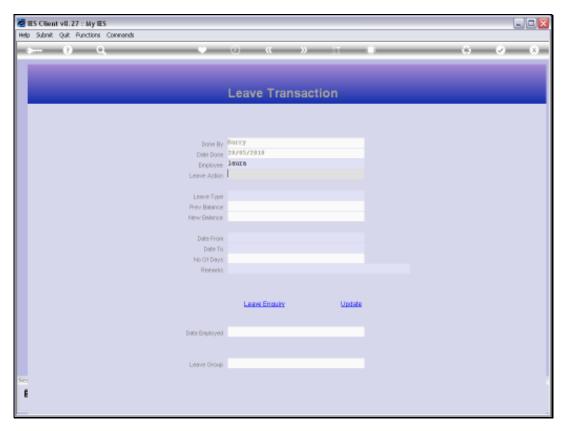

Slide 4 Slide notes:

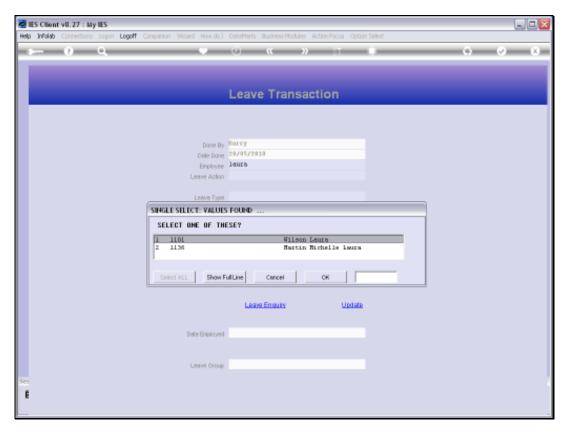

Slide 5 Slide notes:

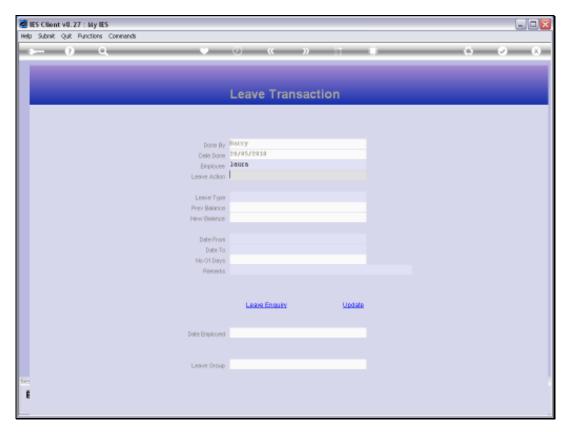

Slide 6 Slide notes:

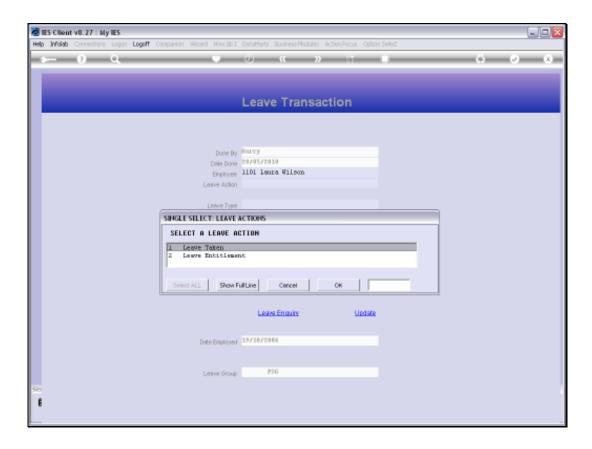

Slide notes: We are prompted to select a 'Leave Taken' or a 'Leave Entitlement' transaction. 'Leave Taken' is used when the Employee has gone on Leave or will do so, whereas Entitlement creates a Leave Credit for future use.

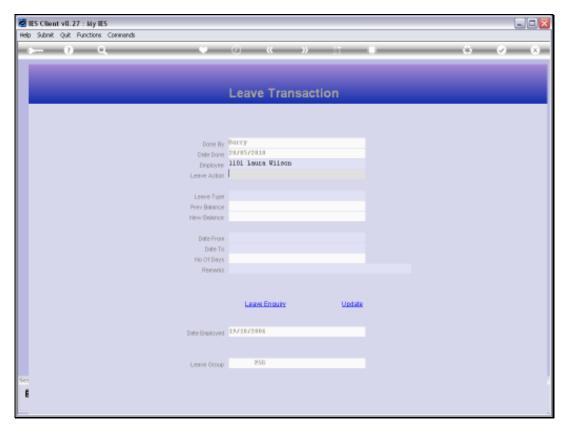

Slide 8 Slide notes:

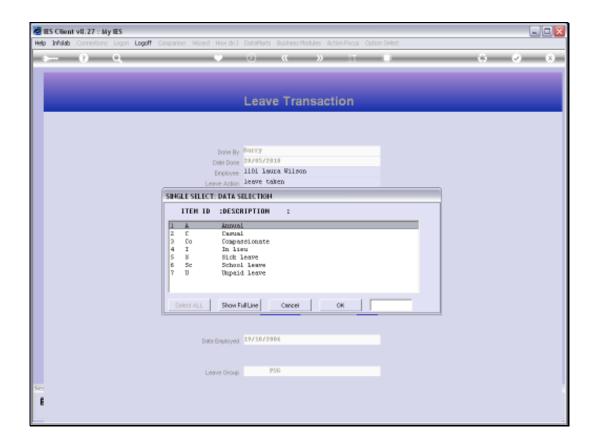

Slide 9

Slide notes: Next, we select the Leave Type.

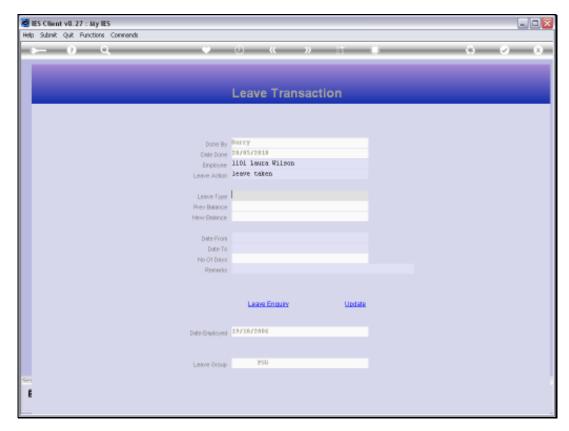

Slide 10 Slide notes:

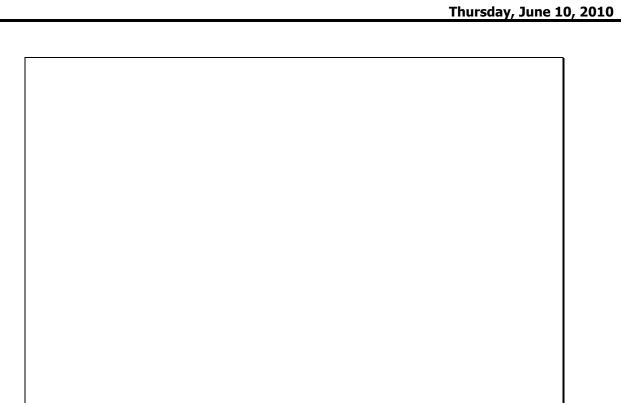

Slide 11

pers147

Slide notes: And then we select the Leave Start and End dates.

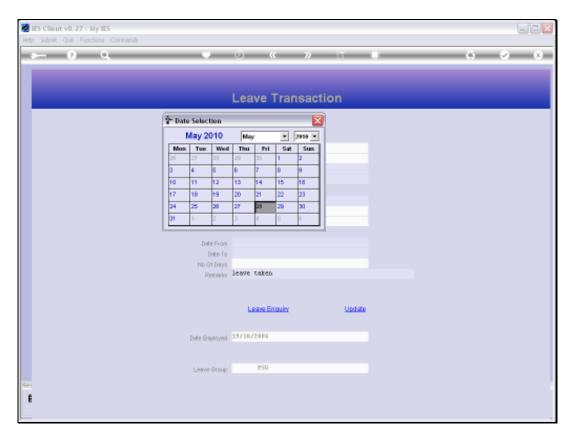

Slide 12 Slide notes:

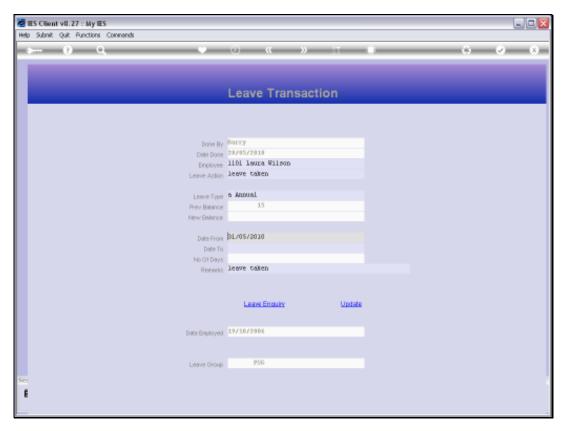

Slide 13 Slide notes:

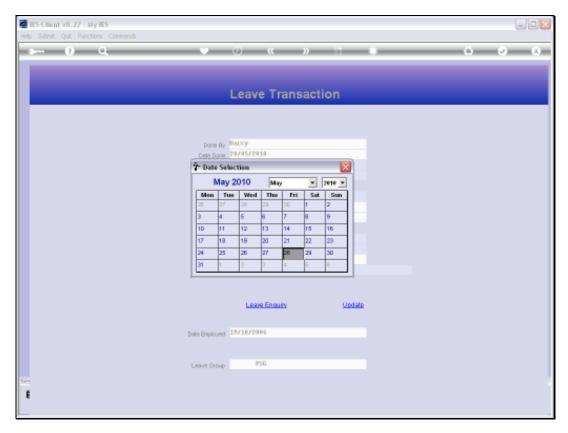

Slide 14 Slide notes:

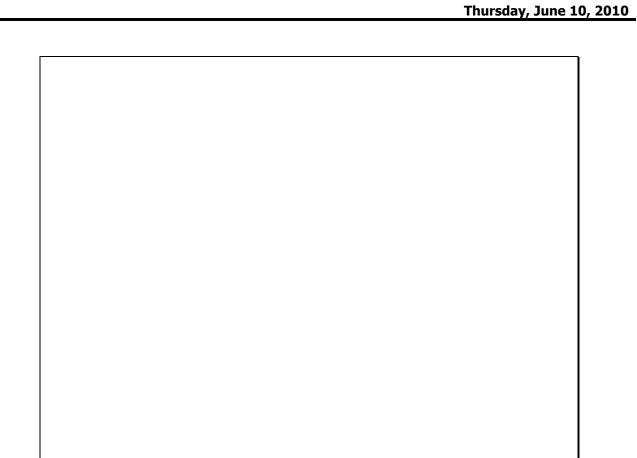

Slide 15 Slide notes:

pers147

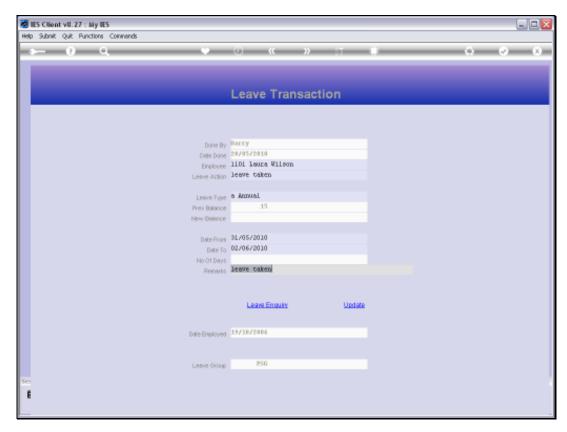

Slide 16 Slide notes:

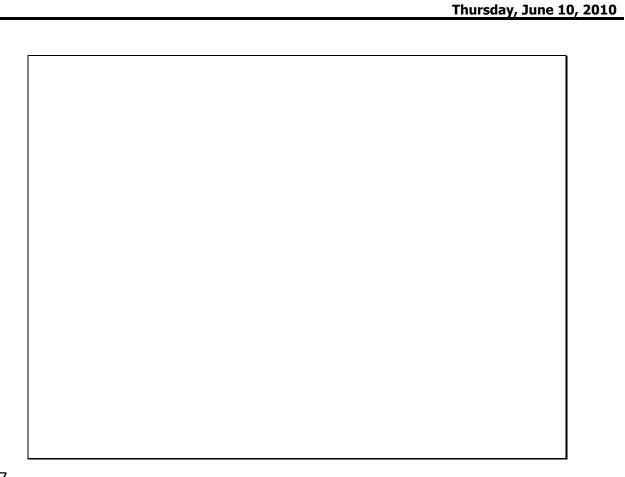

pers147

Slide notes: The system now gives us a summary of how the Leave is calculated, recognizing Saturdays and Sundays, Public Holidays, the Employee Shift cycle or Week Type, etc. We may inspect the result and accept or reject it.

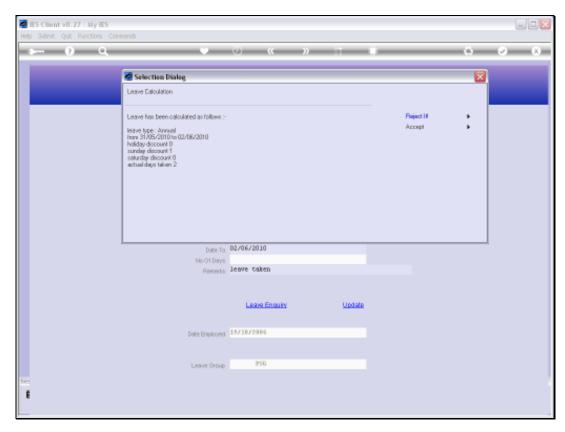

Slide 18 Slide notes:

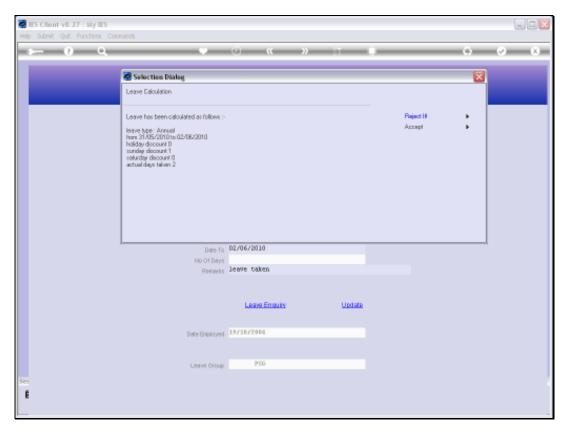

Slide 19 Slide notes:

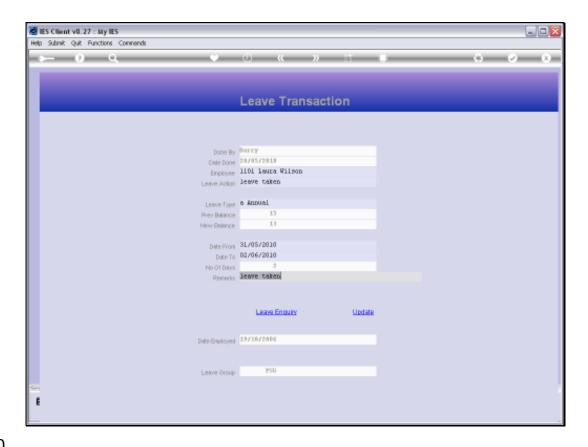

Slide 20

Slide notes: We may also change the remark inserted by the system.

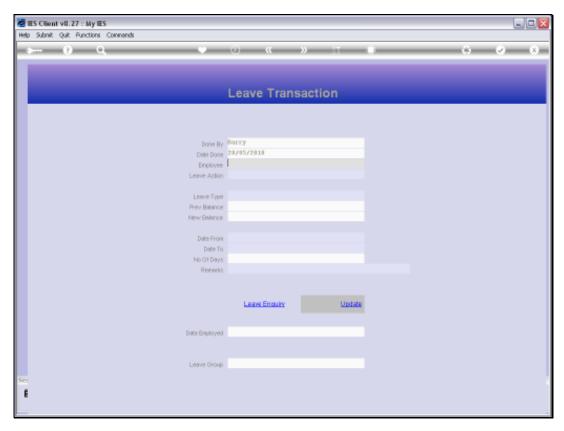

Slide 21 Slide notes:

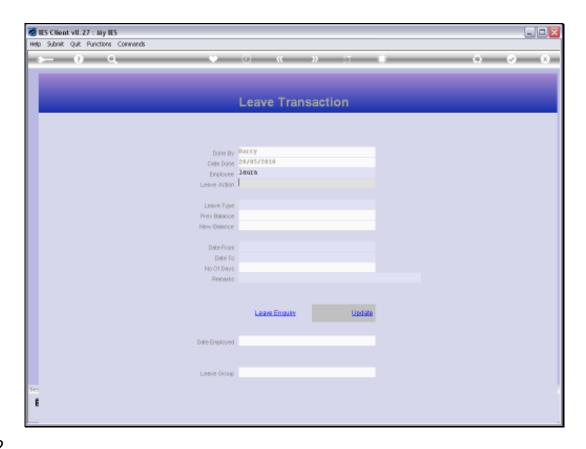

Slide 22

Slide notes: We can perform a Leave Enquiry from the transaction screen, but for this we should select the Employee record first.

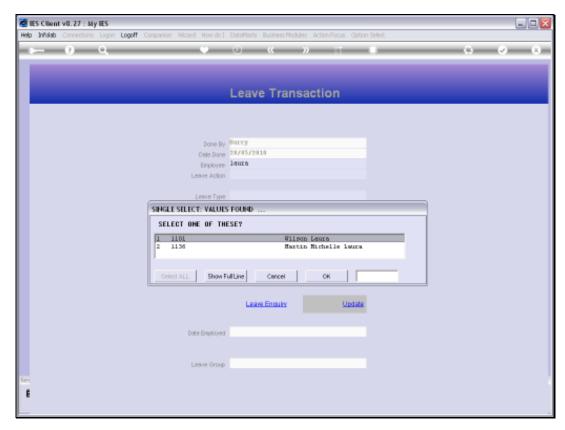

Slide 23 Slide notes:

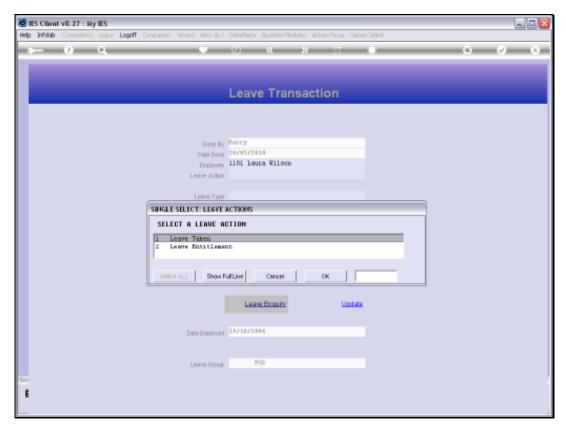

Slide 24 Slide notes:

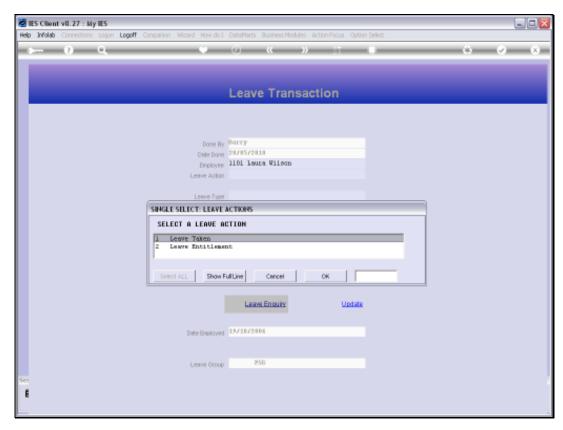

Slide 25 Slide notes:

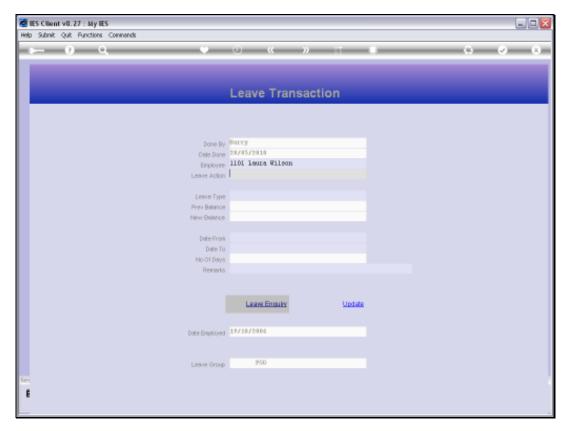

Slide 26 Slide notes:

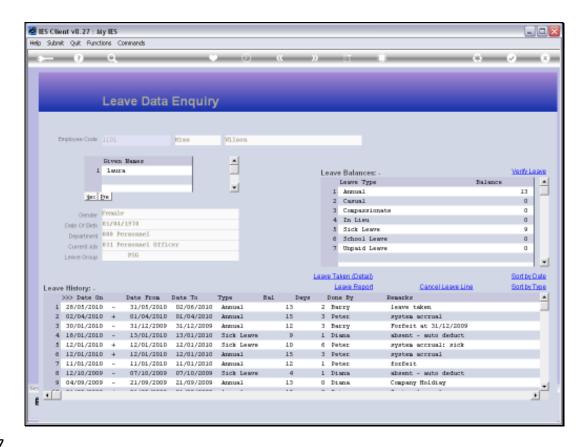

Slide notes: And right at the top of this enquiry of leave transactions for the Employee, we can see the Leave Transaction we have just performed, and its impact on the Employee Leave Balances.

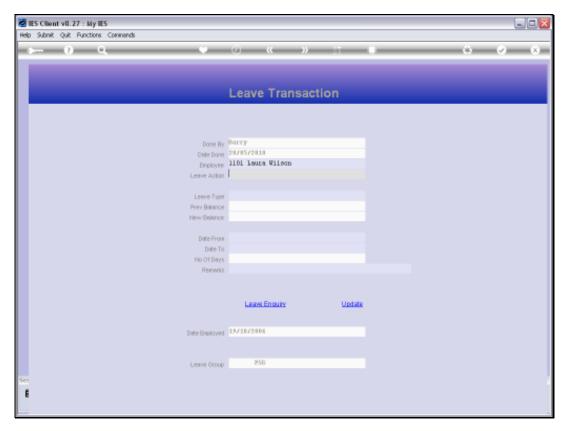

Slide 28 Slide notes:

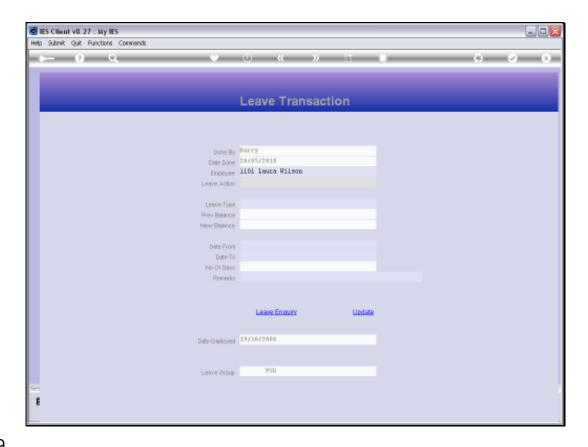

Slide 29

Slide notes: So we will now also perform a Leave Entitlement, i.e. a Leave Credit Transaction, to see how it's done.

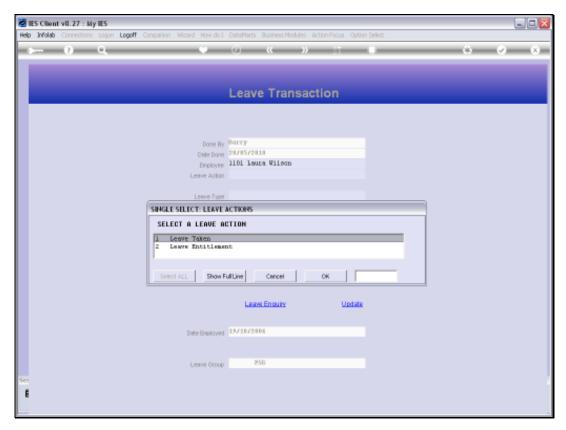

Slide 30 Slide notes:

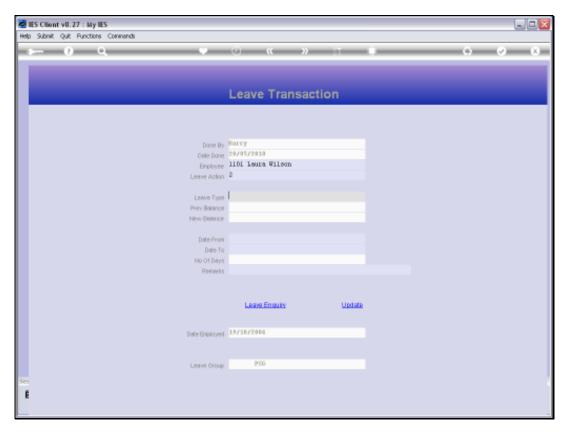

Slide 31 Slide notes:

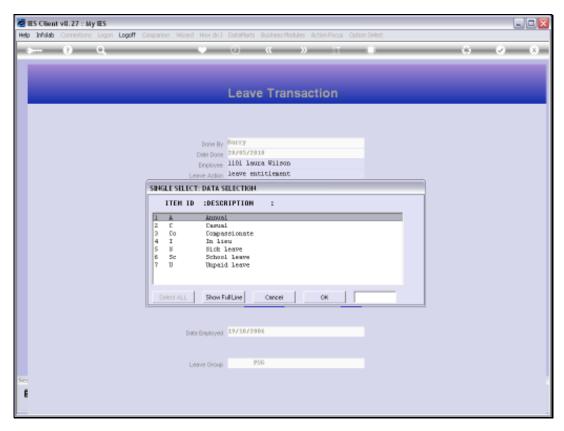

Slide 32 Slide notes:

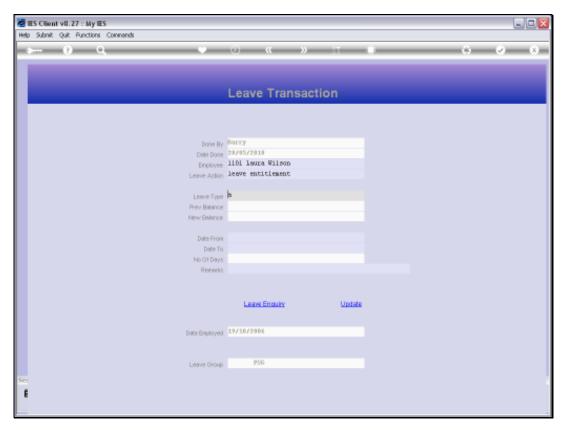

Slide 33 Slide notes:

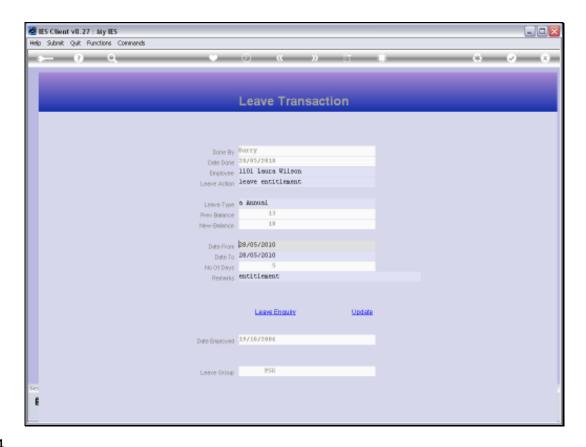

Slide 34

Slide notes: In this case, there is no need to Select a Date From and To, since we are not recording Leave Taken, but only a Leave Credit or Accrual.

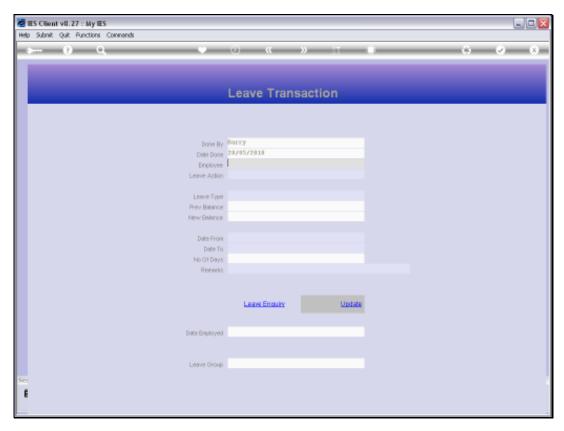

Slide 35 Slide notes:

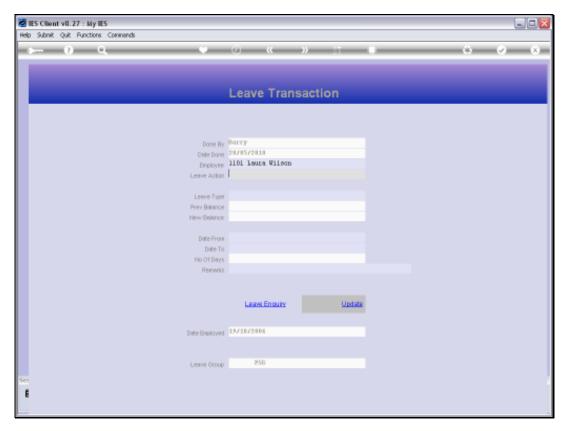

Slide 36 Slide notes:

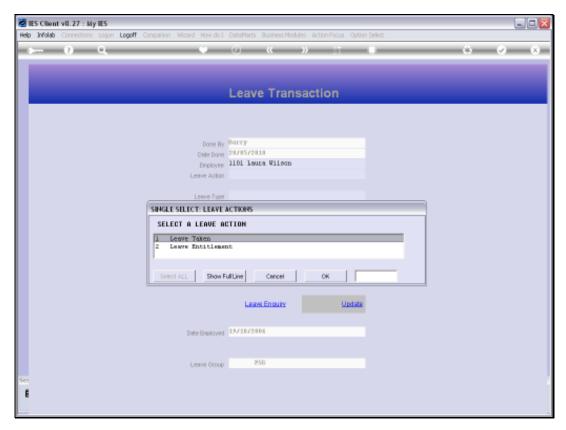

Slide 37 Slide notes:

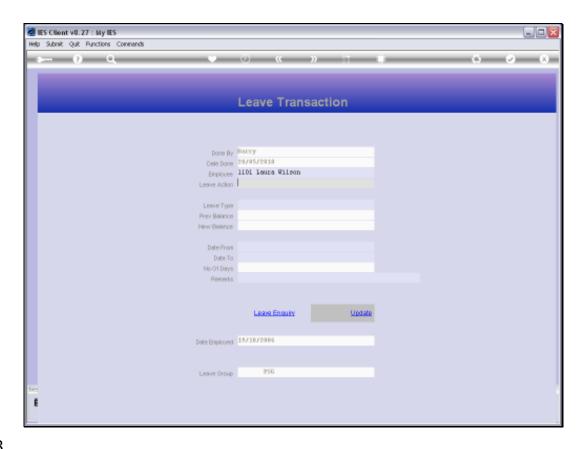

Slide 38

Slide notes: Let's have a look at the Employee Leave Enquiry again, to see the result of what we have done.

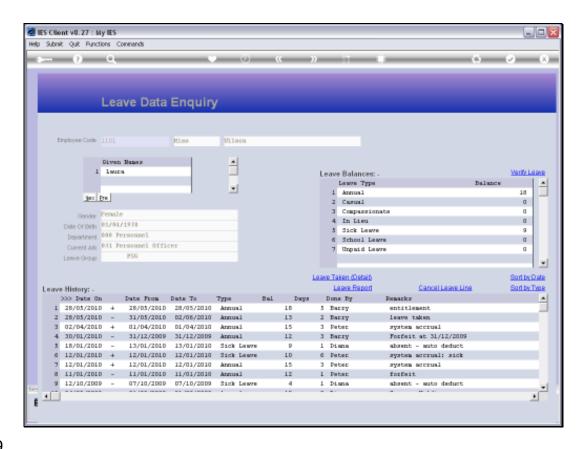

Slide notes: And from the previous balance of 13 days leave available, plus the new accrual of 5 days, we now see a balance of 18 days.

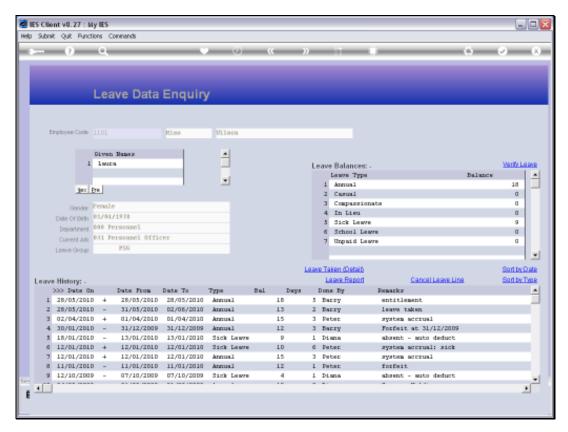

Slide 40 Slide notes:

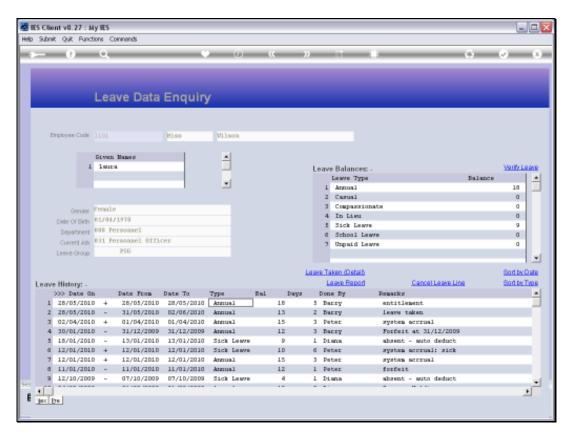

Slide 41 Slide notes:

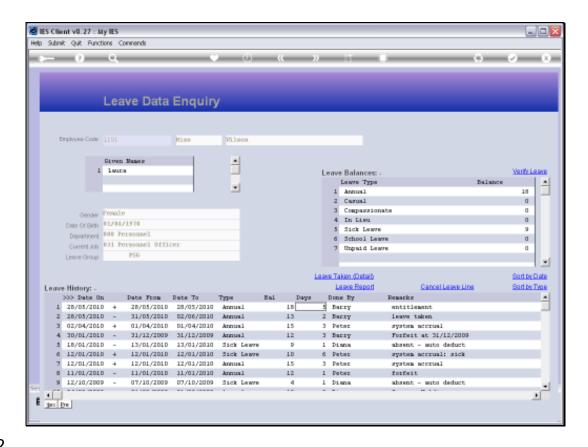

Slide notes: Leave Accruals can of course be done automatically by the system, but when there is a need for manual intervention, then this is how we do it.